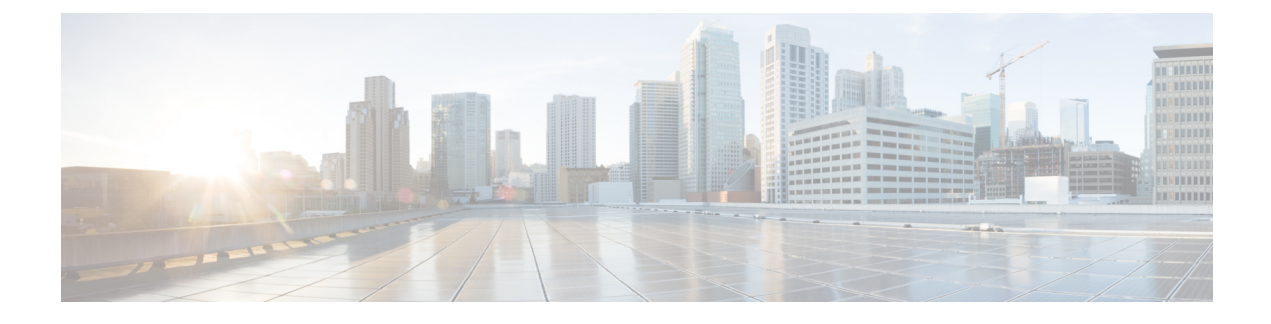

# **Configuring Quality of Service**

- About [EasyQoS,](#page-0-0) page 1
- [Configuring](#page-9-0) QoS Policies, page 10

# <span id="page-0-0"></span>**About EasyQoS**

Quality of service (QoS) refers to the ability of a network to provide preferential or deferential service to selected network traffic. The Cisco APIC-EM enables you to configure quality of service on the devices in your network using the EasyQoS feature.

To configure QoS on the devices in your network, you must be assigned either administrative permissions (ADMIN\_ROLE) or policy administrator permissions (POLICY\_ADMIN\_ROLE) to use EasyQoS. For information, see [Managing](b_apic-em_config_guide_v_1-x_chapter_0101.pdf#unique_18) Users and Roles.

You define the scope of the devices that you want to apply QoS policies on. Then you define the QoS policy for the scope. The Cisco APIC-EM takes yourselections, translatesthem into the proper device configurations, and deploys them onto the devices defined in the scope.

EasyOoS configures quality of service policies on devices based on the OoS feature set available on the device. For more information about a specific device's QoS implementation, see the device product documentation.

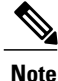

EasyQoS is not enabled by default. To enable EasyQoS, you need to enable EasyQoS in the **Settings** window. For information, see Enabling the [EasyQoS](#page-12-0) Beta Feature, on page 13.

# **Policies**

A QoS policy defines how network traffic should be handled so that you can make the most efficient use of network resources while still adhering to the objectives of the business (such as guaranteeing voice quality meets enterprise standards or ensuring a high Quality of Experience (QoE) for video). To achieve these goals, a policy comprises the following elements:

- **Policy Scope**—Group of devices that will be configured with the policy.
- **Applications**—Software programs or network signaling protocols that are being used in your network. EasyQoS includes the Cisco Network Based Application Recognition, second generation (NBAR2)

application library of approximately 1400 distinct applications. For more information about NBAR2, see the following URL: [http://www.cisco.com/c/en/us/products/ios-nx-os-software/](http://www.cisco.com/c/en/us/products/ios-nx-os-software/network-based-application-recognition-nbar/index.html) [network-based-application-recognition-nbar/index.html](http://www.cisco.com/c/en/us/products/ios-nx-os-software/network-based-application-recognition-nbar/index.html).

- **Traffic Classes**—Groups of applications that make configuring policies easier, because the groups contain applications that have similar traffic needs.
- **Business-relevance**—Attribute that classifies a given application according to how relevant it is to your business and operations. The attributes are business relevant, default, and business irrelevant. For detailed information about these attributes, see [Business-Relevance](#page-3-0) Groups, on page 4.

EasyQoS comes with the Cisco NBAR2 applications preconfigured into application categories and sorted into business-relevancy groups. You can apply this preconfigured policy to your network devices, or you can modify it to meet the needs of your business objectives and your network configuration.

For example, YouTube is set as business-irrelevant (by default), because most customers typically classify this application this way. However, this classification may not be the true for all companies; for example, some businesses may be using YouTube for training purposes. In such cases, an administrator can change this business-relevancy setting to **business-relevant** to align with their business objectives.

The QoS trust and QoS queuing functionality is preconfigured for the current release and cannot be changed. QoS trust and QoS queuing is set per device according to the Cisco Validated Design (CVD) for Enterprise Medianet Quality of Service Design.

The latest validated designs are published in the Cisco Press book, *End-to-End QoS Network Design: Quality of Service for Rich-Media & Cloud Networks*, 2nd Edition, available at: [http://www.ciscopress.com/store/](http://www.ciscopress.com/store/end-to-end-qos-network-design-quality-of-service-for-9781587143694) [end-to-end-qos-network-design-quality-of-service-for-9781587143694](http://www.ciscopress.com/store/end-to-end-qos-network-design-quality-of-service-for-9781587143694). For additional information about Cisco Validated Design (CVD) for Enterprise Medianet Quality of Service, see the following Cisco documentation:

- Cisco [Validated](http://www.cisco.com/c/en/us/solutions/enterprise/validated-design-program/networking_solutions_products_genericcontent0900aecd80601e22.html) Designs
- [Enterprise](http://www.cisco.com/c/en/us/td/docs/solutions/Enterprise/WAN_and_MAN/QoS_SRND_40/QoSIntro_40.html) Medianet Quality of Service Design 4.0
- [Medianet](http://www.cisco.com/c/en/us/td/docs/solutions/Enterprise/WAN_and_MAN/QoS_SRND_40/QoSCampus_40.html) Campus QoS Design 4.0
- Medianet WAN [Aggregation](http://www.cisco.com/c/en/us/td/docs/solutions/Enterprise/WAN_and_MAN/QoS_SRND_40/QoSWAN_40.html) QoS Design 4.0

## **Policy Scope**

You define the scope of a policy by applying policy tags to devices that have similar QoS level needs. A policy tag groups the devices so that you can deploy the same QoS policy to more than one device at the same time. You can apply policy tags from the **Device Inventory** window. Then in the **EasyQoS** window, you configure the QoS policies for the scopes and save them to the devices. Applying the QoS policies deploys the QoS configurations onto the devices.

For example, you have three devices that need the same quality of service level. From the **Device Inventory** window, you create a policy tag and apply it to the three devices. From the **EasyQoS** window, you choose the scope of your policy by selecting the policy tag that contains the three devices. Then, you configure the QoS policies by assigning the applications to a business-relevancy group. When you apply the QoS policies that you have defined for the policy tag, the three devices are updated with the corresponding QoS configurations.

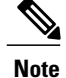

Because QoS (by nature) needs to be deployed end-to-end, it is important to add all devices in a path to the scope in order for the QoS policy as a whole to have effect.

# **Applications**

EasyQoS pre-allocates all of the applications in the Cisco Next Generation Network-Based Application Recognition (NBAR2) library into industry standard-based traffic classes (as defined in RFC 4594). These traffic classes define the network QoStreatments of the applications assigned to them; these treatmentsinclude DSCP marking, queuing and dropping treatments.

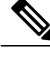

**Note**

Changing an application's traffic class is not supported; only changing the business-relevance of an application is supported.

If you have additional applications that are not included in EasyQoS, you can add them as custom applications. For information, see Custom [Applications](#page-4-0), on page 5.

## **Traffic Classes**

The Cisco APIC-EM provides the following traffic classes, which have preconfigured QoS settings to support the specific types of application traffic.

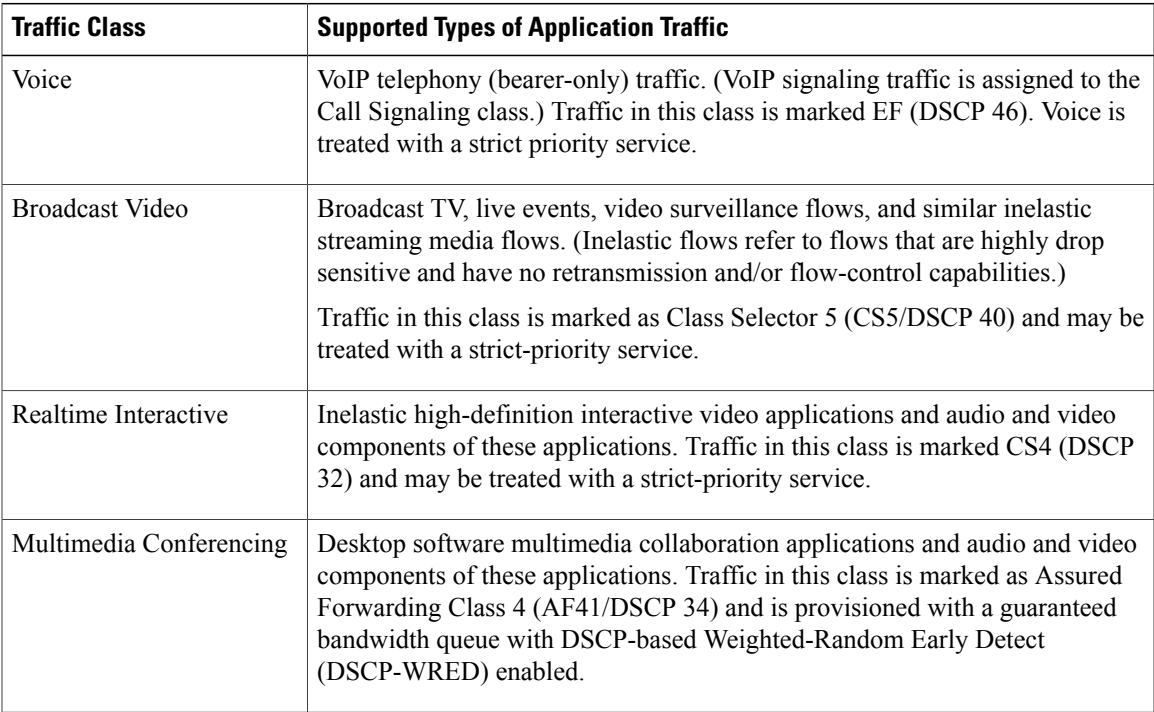

#### **Table 1: Traffic Classes**

Τ

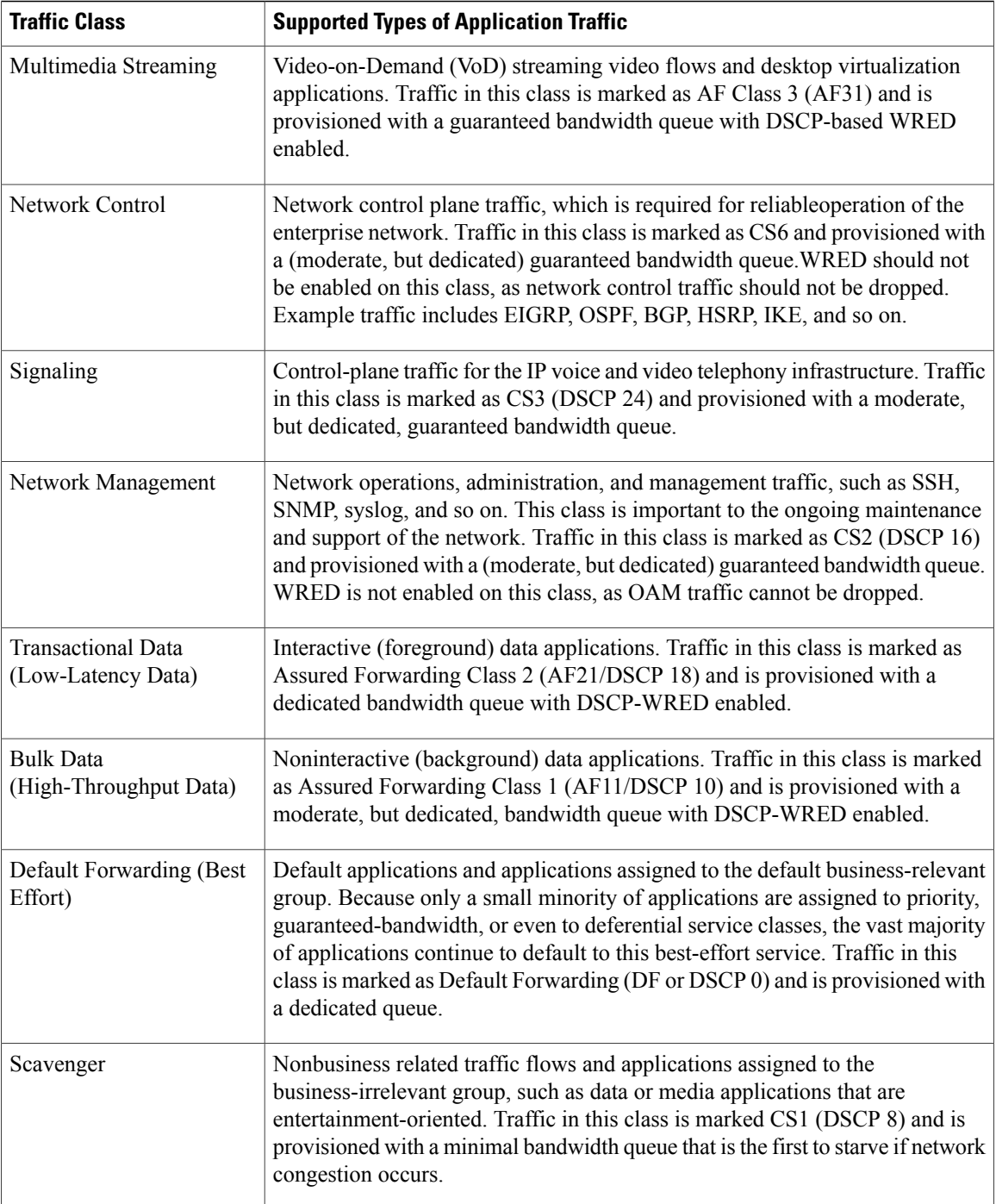

# <span id="page-3-0"></span>**Business-Relevance Groups**

The EasyQoS feature provides three levels of business-relevance groupings. These groupings provide different levels of service to the applications that have been assigned to them. These groups include:

- Business Relevant—The applications in this group directly contribute to organizational objectives and, as such, may include a variety of applications, including voice, video, streaming and collaborative multimedia applications, database applications, enterprise resource applications, email, file-transfers, content distribution, and so on. Applications designated as business-relevant are treated according to industry best-practice recommendations, as prescribed in IETF RFC 4594.
- Default—This group is intended for applications that may or may not be business-relevant. For example, generic HTTP/HTTPS traffic may contribute to organizational objectives at times, while at other times such traffic may not. You may not have insight into the purpose of some applications (for instance, legacy applications or even newly deployed applications), so the traffic flows for these applications should be treated with the Default Forwarding service, as described in RFC 2747 and 4594.
- Business Irrelevant—This group is intended for applications that have been identified to have no contribution towards achieving organizational objectives. They are primarily consumer- and/or entertainment-oriented in nature. We recommend that this type of traffic be treated as a "Scavenger" service, as described in RFC 3662 and 4594.

# <span id="page-4-0"></span>**Custom Applications**

Custom applications are applications that you add to the EasyQoS application library. You can define the protocol, port numbers for specific host IP addresses, and the traffic class for the application. You can also add URL-based applications. Alternatively, you can choose an existing application that closely matches the traffic requirements of the application you are adding. In this case, EasyQoS copies the other application's traffic class, category, and subcategory settings to the application that you are defining.

EasyQoS does not configure ACEs for port numbers 80, 443, and 8080, even if they are defined as part of a custom application. If the custom application has a transport IP defined, EasyQoS configures the application on the devices.

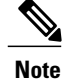

When you define a custom application in Cisco APIC-EM, the application is available to be assigned in IWAN; however, in IWAN, unless custom applications are assigned to a policy, they are not available in Cisco APIC-EM.

# <span id="page-4-1"></span>**Favorite Applications**

Cisco APIC-EM allows you to flag applications that you want EasyQoS to configure on devices before all other applications, except custom applications. The benefit of this feature is that network devices have a limited memory (called Ternary Content Addressable Memory or TCAM) for storing network access control lists (ACLs) and access control entries (ACEs), and flagging an application as a favorite helps to ensure that the QoS policies for your favorite applications get configured on devices.

Although there is no limit to the number of favorite applications that you can create, selecting only a small number of favorite applications (for example, less than 25) will help to ensure that these applications are treated correctly from a business-relevance perspective in deployments with network devices that have limited TCAM.

Favorite applications can belong to any business relevancy group or traffic class and are configured system-wide, not on a per scope basis. For example, if you flag the Dynamic Host Configuration Protocol (DHCP) as a favorite, the DHCP protocol is flagged as a favorite in all other policies.

Keep in mind that not only business-relevant applications may be flagged as favorites, but even business-irrelevant applications may be flagged as such. For example, if an administrator notices a lot of unwanted Netflix traffic on his network, he may chose to flag Netflix as a favorite application (despite its being assigned as business-irrelevant). In this case, Netflix would be programmed into the device policies before other business-irrelevant applications, ensuring that the business-intent of controlling this application is realized.

# <span id="page-5-0"></span>**Static and Dynamic QoS Policies**

There are two types of QoS policies, named for the way in which the policies are implemented:

- **Static policies**—The Cisco APIC-EM deploys the QoS policies to the devices and the policies are in effect until you change or remove them. Static policies comprise the majority of the deployments.
- **Dynamic policies**—(Used on LAN interfaces only.) You configure another software application to signal the Cisco APIC-EM (through REST APIs) when a specified event occurs so that a corresponding QoS policy is applied to the relevant network devices for the duration of the event. When you enable the dynamic policy capability, it is enabled globally on all policies, not on a per scope basis.

Dynamic policies are used primarily in business applications, such as voice and video applications. For example, you configure Cisco Unified Call Manager (CUCM) to signal the Cisco APIC-EM of a proceeding call. Cisco APIC-EM responds by setting up QoS policies for the video or voice traffic flow on all of the relevant network devices. When the call is over, CUCM signals the APIC-EM to remove the QoS policies. Note that the call does not wait for the QoS policies to be in effect before proceeding. The call *proceeds* while the Cisco APIC-EM applies the QoS policies to the relevant LAN access interfaces on which hosts (such as, IP phones or telepresence end-points) are connected..

# **Device Configuration Prerequisites for WAN Policies**

In order for the Cisco APIC-EM to identify the WAN interfaces that need dynamic policies, you must specify the interface type (WAN) and (optionally) its subline rate and service-provider Class-of-Service model.

When the Cisco APIC-EM discovers the device and places it in its inventory, the Cisco APIC-EM identifies these specifically marked interfaces as WAN interfaces. The subline rate information is used to trigger a congestion event on the device when this contracted rate is reached (even if the physical WAN interface itself is not congested). As a result of the congestion event, the Cisco APIC-EM updates the device configuration with the queuing policy that reflects the configured business-intent.

Before you can implement a policy of this type, you need to configure the following strings on the device using the command line interface (CLI):

- WAN interface—To indicate to the Cisco APIC-EM that the interface needs special handling, you need to include **#WAN#** in the interface description.
- Subline rate (MB)—You need to indicate the interface subline rate by including **#***rate***M#** in the interface description. The rate must be a value below the actual line rate of the interface.
- Service provider profile—You need to specify one of the following four Service Provider profiles by including **#SPP***ProfileNumber***#** in the interface description.

 $\mathbf I$ 

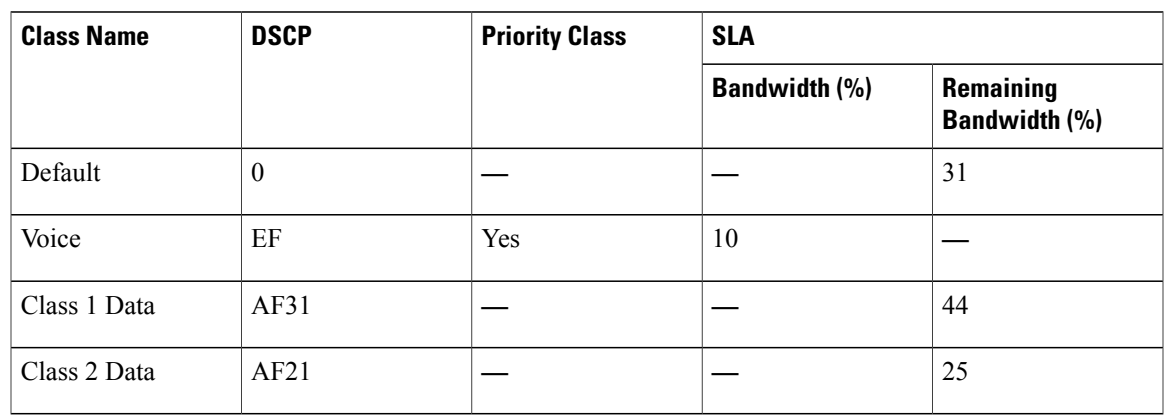

#### **Table 2: SP Profile 1 (SPP1): 4-Class Model**

### **Table 3: SP Profile 2 (SPP2): 5-Class Model**

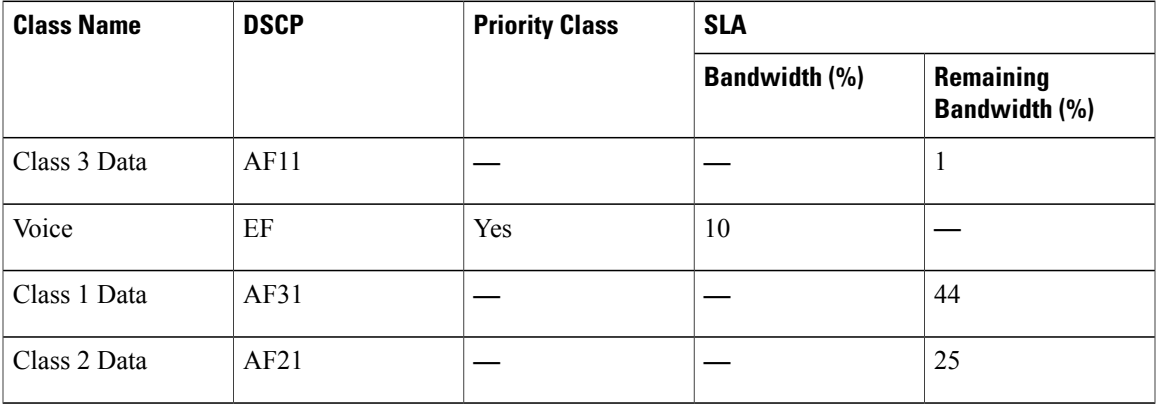

#### **Table 4: SP Profile 3 (SPP3): 6-Class Model**

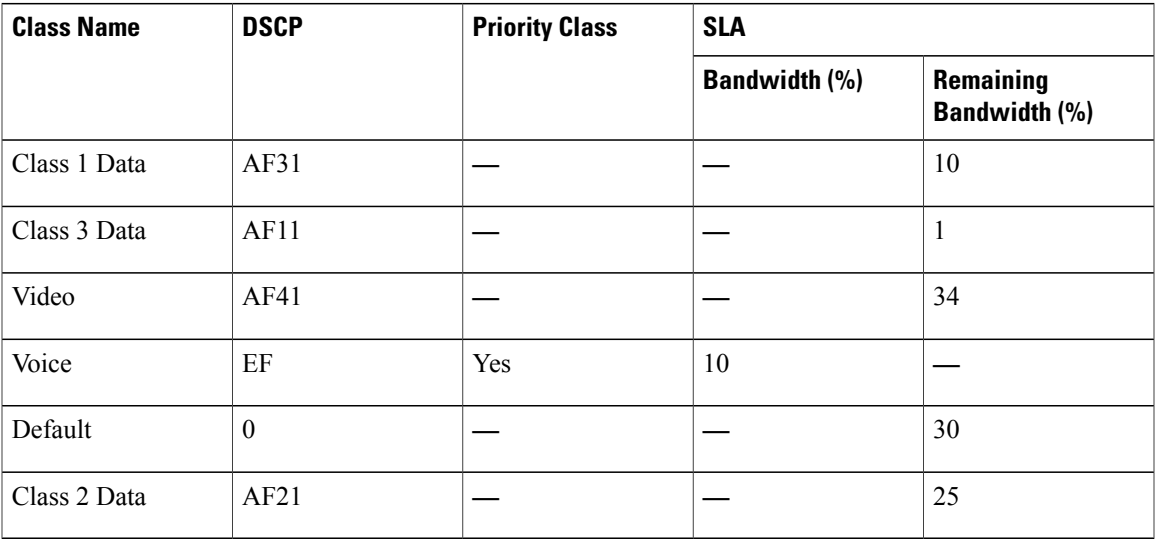

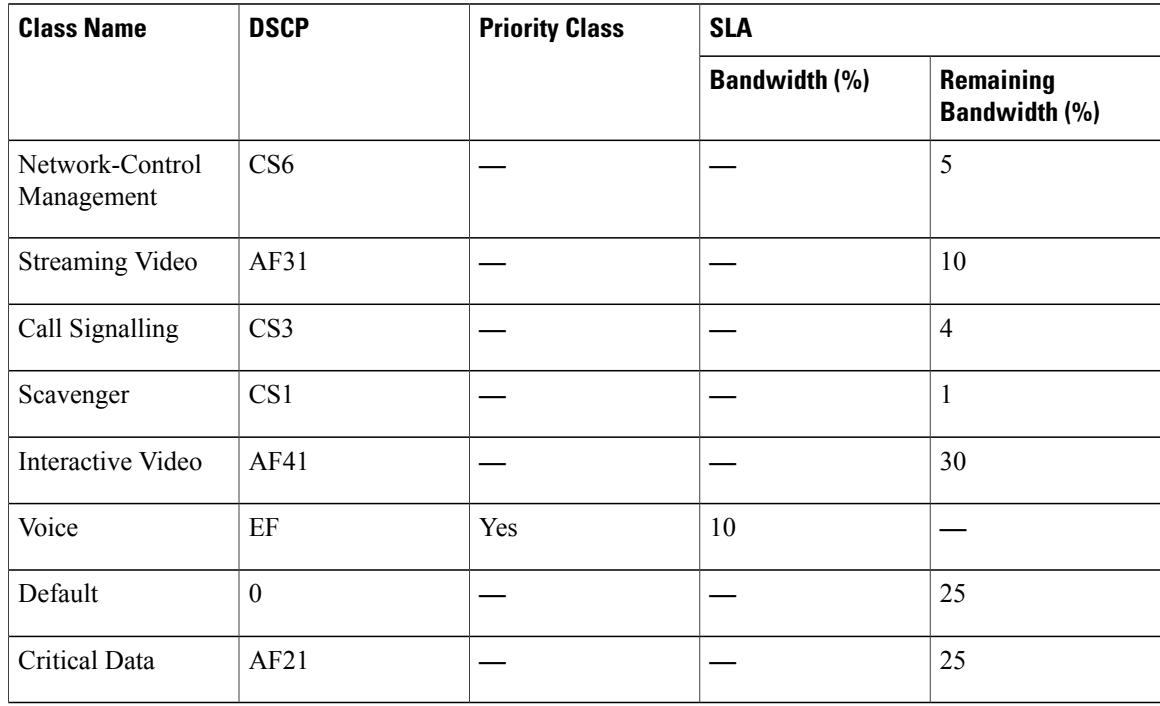

#### **Table 5: SP Profile 4 (SPP4): 8-Class Model**

### **Example**

```
interface GigabitEthernet0/2
description AT&T Circuit from SJ-13-12 to RTP-Ridge-7 #WAN#50M#SPP4#
```
**Note** You may want to create a script to automate these device configuration changes.

# <span id="page-7-0"></span>**Processing Order for Devices with Limited Resources**

Some network devices have a limited memory (called Ternary Content Addressable Memory or TCAM) for storing network access control lists (ACLs) and access control entries (ACEs). So, as ACLs and ACEs for applicatioins are configured on these devices, the available TCAM space is used. When the TCAM space is depleted, QoS settings for no additional applications can be configured on that device.

To ensure that QoS policies for the most important applications get configured on these devices, EasyQoS allocates TCAM space based on the following order:

Applications are given priority according to the following criteria and order:

- **1** Rank—Number assigned to custom and favorite applications, but not to existing, default NBAR applications. The lower the rank number, the higher the priority. So, an application with rank 1 has a higher priority than an application with rank 2, and so on. Having no rank is the lowest priority.
	- Custom applications are assigned rank 1 by default.
- Existing, default NBAR applications are not assigned a rank until you mark them as favorites, at which point they are assigned rank 10,000.
- **2** Popularity—Number (1–10) that is based on Cisco Validated Design (CVD) criteria. The popularity number cannot be changed. An application with a popularity of 10 has a higher priority than an application with a popularity of 9, and so on.
	- Custom applications are assigned popularity 10 by default.
	- Existing, default NBAR applications are assigned a popularity number  $(1-10)$  that is based on Cisco Validated Design (CVD) criteria. When you mark an application as a favorite, this does not change the popularity number (only rank is changed).
- **3** Alphabetization—If two or more applications have the same rank and/or popularity number, they are sorted alphabetically by the application's name, and assigned a priority accordingly.

For example, you define a policy that has the following applications:

- Custom application, custom realtime, which has been assigned rank 1 and popularity 10 by default.
- Custom application, custom\_salesforce, which has been assigned rank 1 and popularity 10 by default.
- Application named corba-iiop, which you have designated as a favorite, giving that application a ranking of 10,000 and popularity of 9 (based on CVD).
- Application named gss-http, which you have designated as a favorite, giving that application a ranking of 10,000 and popularity of 10 (based on CVD).
- All other, default NBAR applications, which have no rank, but will have the default popularity (based on CVD).

According to the prioritization rules, the applications are configured on the device in this order:

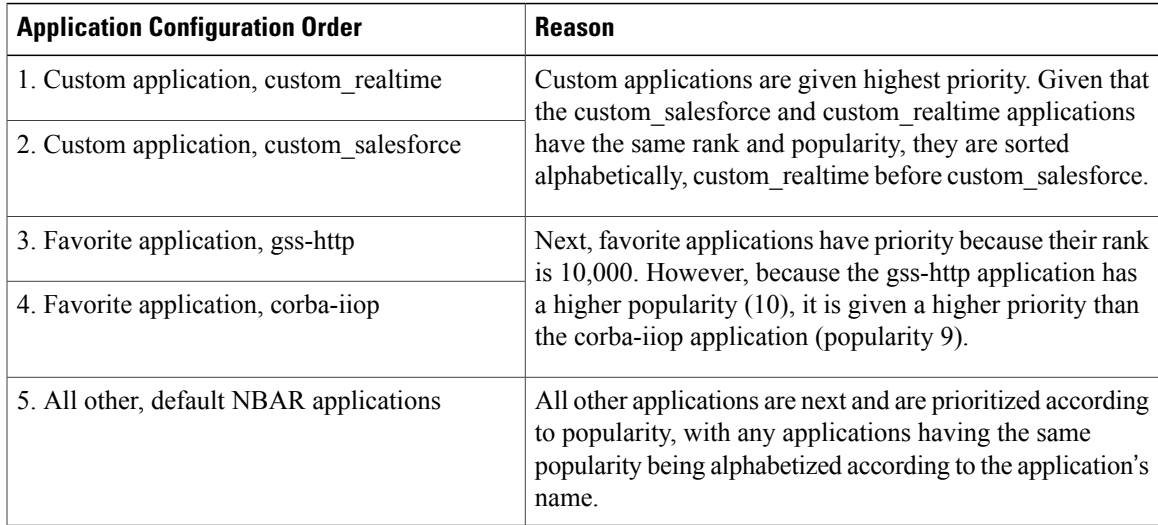

In the **QoS Policy Manager** window, you can view the results of the policy configuration that was applied on the devices. With a policy selected, EasyQoS displays the list of the devices in the policy scope and the status of the configuration on each device.

# **EasyQoS Guidelines and Limitations**

When configuring policies, be sure to follow these guidelines and limitations:

- When you apply a Cisco APIC-EM policy tag to a device, you cannot provision the same device. If you want to provision a device using IWAN, you must first remove the APIC-EM policy tag.
- When you provision a device using IWAN, you cannot apply a Cisco APIC-EM policy tag to the same device. To apply a Cisco APIC-EM policy tag, you must delete the device from the IWAN device inventory and then rediscover it in the Cisco APIC-EM.
- Changing a policy tag *does not* automatically rollback or change the policy on the device. You must reapply the policy in order for the updated configuration to be deployed to the device.
- Policies are not removed from a device when the policy tag is removed from the device.
- Policies are not reapplied automatically when you change the policy tag on a device to a different policy tag that has already been applied to devices.
- EasyQos supports Out Of Band (OOB) changes. However, after you make the OOB change, you must wait at least 30 minutes until the inventory synchronization occurs and then click **Reapply Policy**.
- EasyOoS supports applications that have names consisting of up to 24 alphanumeric characters, including underscores and hyphens. The underscore and hyphen characters are the only special character allowed in the application name.
- Some network devices have a limited memory (called Ternary Content Addressable Memory or TCAM) for storing network access control lists (ACLs) and access control entries (ACEs). For more information about this limitation and how it is handled, see [Processing](#page-7-0) Order for Devices with Limited Resources, on page 8.
- You cannot create custom applications for wireless devices.
- You cannot delete custom applications using the GUI.
- EasyQoS does not configure ACEs for a custom application that does not define an IP address but does define port number 80, 443, or 8080. However, EasyQoS does configure ACEs for a custom application that does define an IP address and port number 80, 443, or 8080.

# <span id="page-9-0"></span>**Configuring QoS Policies**

You configure QoS policies using the **QoS Policy Manager** window. To access the **QoS Policy Manager** window, from the **Navigation** pane, click **EasyQoS**.

 $\mathbf I$ 

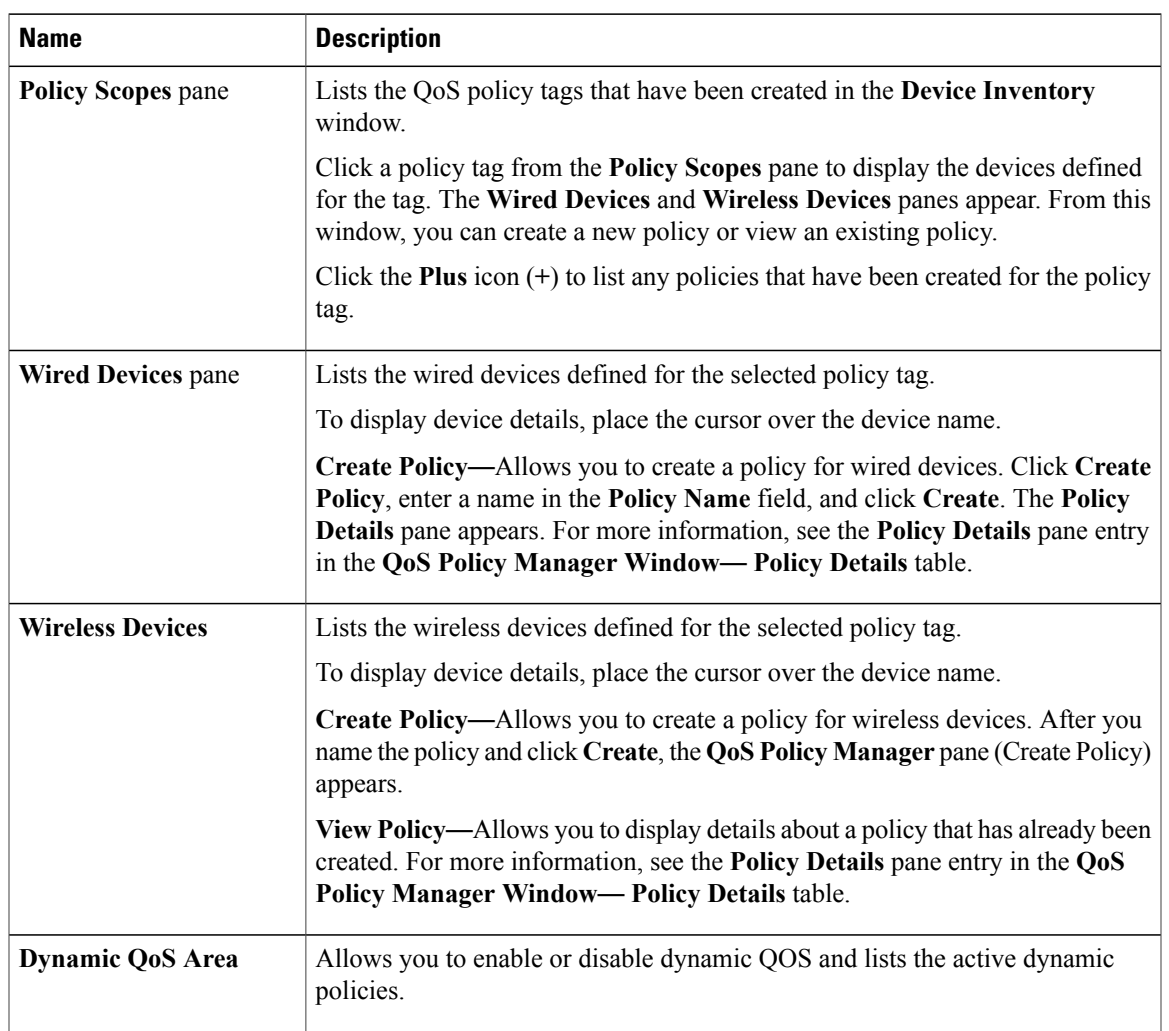

### **Table 6: QoS Policy Manager Window**—**Policy Tag Details**

T

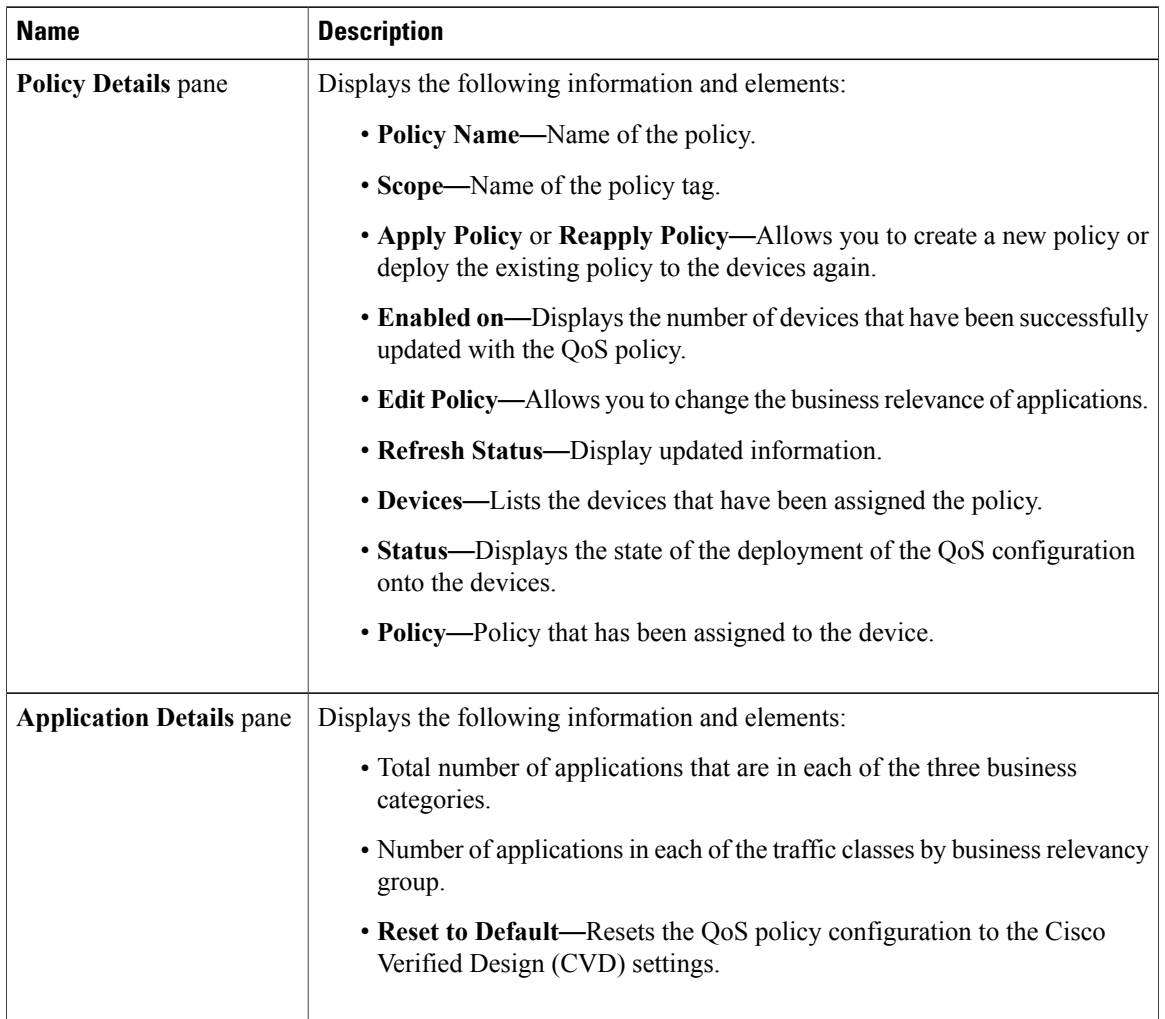

### **Table 7: QoS Policy Manager Window**— **Policy Details**

### **Table 8: QoS Policy Manager Window**—**Edit Applications Pane**

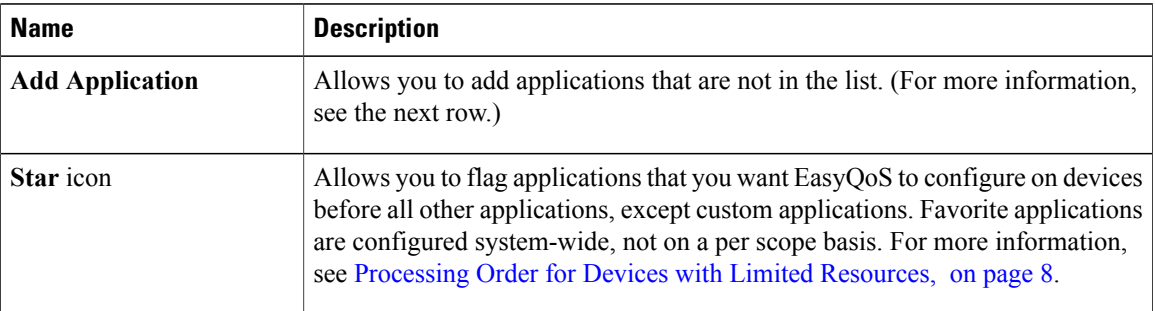

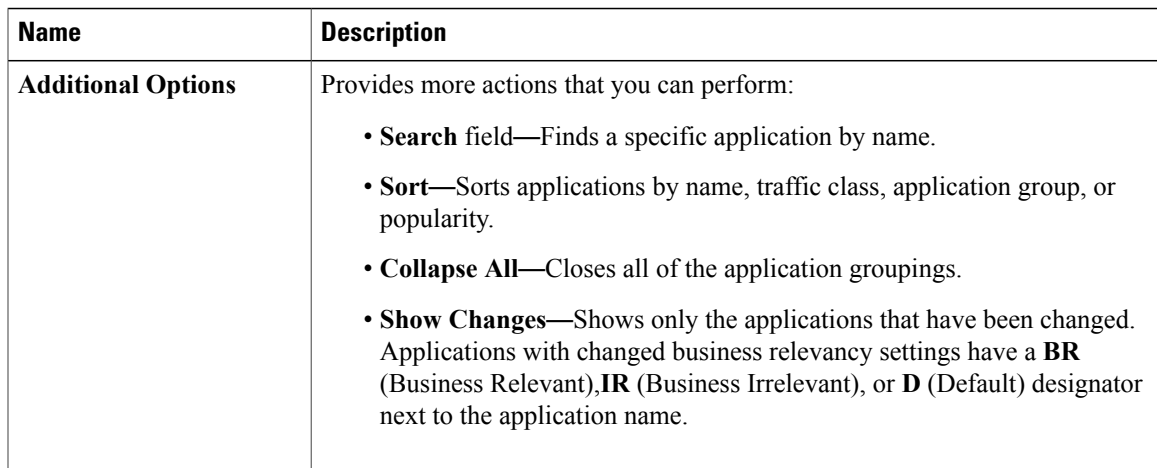

# <span id="page-12-0"></span>**Enabling the EasyQoS Beta Feature**

To use EasyQoS, you need to enable the EasyQoS Beta feature.

### **Before You Begin**

You must have either administrator (ROLE\_ADMIN) or policy administrator (ROLE\_POLICY\_ADMIN) permissions to perform this procedure.

#### **Procedure**

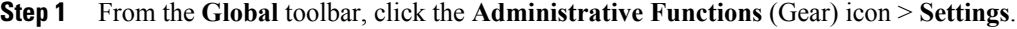

**Step 2** From the navigation pane in the **Settings** window, click **EasyQoS Beta**.

**Step 3** Click **EasyQoS Enabled**.

# <span id="page-12-1"></span>**Creating a Policy for Wired Devices**

You can create a QoS policy for a group of devices that have the same policy tag. When you apply the policy, it is deployed to the devices.

$$
\frac{\mathcal{D}}{\mathsf{Note}}
$$

Each policy tag can have only one QoS policy assigned to it. You cannot assign more than one QoS policy to a policy tag

#### **Before You Begin**

You must have either administrator (ROLE\_ADMIN) or policy administrator (ROLE\_POLICY\_ADMIN) permissions to perform this procedure.

Make sure that you have discovered your complete network topology.

From the **Device Inventory** window, verify that the device roles (assigned during discovery) are appropriate for your network design. If necessary, change any of the device roles that are not appropriate.

You must have created at least one policy tag. Policy tags define the devices that you are going to configure policies on.

### **Procedure**

- **Step 1** From the **Navigation** pane, click **EasyQoS**.
- **Step 2** From the **Policy Scopes** pane, select the desired policy tag.
- **Step 3** Click **Create Policy**.
- **Step 4** Enter a name for the policy in the **Policy Name** field and click **Create**.
- **Step 5** If you want to change the policy settings, proceed to the next step. Otherwise, click **Apply Policy** to deploy the default policy settings to the devices.
- **Step 6** To change the policy settings, from the **Policy Manager** pane, click **Edit Policy**. The Business Relevancy pane lists the business relevant groups and the applications that are assigned to each group.
- **Step 7** To change the business-relevancy group of an application (including custom applicaitons), select the business-relevancy group from the drop-down list next to the desired application. Valid options are **Business Relevant**, **Default**, and **Business Irrelevant**.For information about these options, see [Business-Relevance](#page-3-0) Groups, on page 4.
- **Step 8** (Optional) If desired, designate applications as favorites by clicking the star icon next to the application. For information about how favorite applications work, see Favorite [Applications](#page-4-1), on page 5.
- **Step 9** (Optional) If desired, create a custom applicaiton. For information, see Creating a Custom [Application,](#page-17-0) on page 18.
- **Step 10** Click **Apply Policy**. The policy configuration is deployed to the devices.

# **Creating a Policy for a Wireless Segment**

You can create a QoS policy for wireless devices that have the same policy tag. When you apply the policy, it is deployed to the devices.

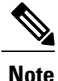

Each policy tag can have only one QoS policy assigned to it. You cannot assign more than one QoS policy to a policy tag

#### **Before You Begin**

You must have either administrator (ROLE\_ADMIN) or policy administrator (ROLE\_POLICY\_ADMIN) permissions to perform this procedure.

Make sure that you have discovered your complete network topology.

From the **Device Inventory** window, verify that the device roles (assigned during discovery) are appropriate for your network design. If necessary, change any of the device roles that are not appropriate.

You must have created at least one policy tag. Policy tags define the devices that you are going to configure policies on.

### **Procedure**

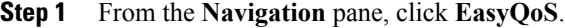

- **Step 2** From the **Policy Scopes** pane, select the desired policy tag.
- **Step 3** In the **Wireless Segments** pane, click **Create Policy** next to the wireless segment that you want to create a policy for.
- **Step 4** Enter a name for the policy in the **Policy Name** field and click **Create**.
- **Step 5** From the **Policy Manager** pane, click **Edit Policy**.
- **Step 6** If you want to change the policy settings, proceed to the next step. Otherwise, click **Apply** to deploy the default policy settings to the devices.
- **Step 7** To change the business-relevancy group of an application (including custom applicaitons), select the business-relevancy group from the drop-down list next to the desired application. Valid options are **Business Relevant**, **Default**, and **Business Irrelevant**.For information about these options, see [Business-Relevance](#page-3-0) Groups, on page 4.
- **Step 8** (Optional) If desired, designate applications as favorites by clicking the star icon next to the application. For information about how favorite applications work, see Favorite [Applications](#page-4-1), on page 5.
- **Step 9** (Optional) If desired, create a custom applicaiton. For information, see Creating a Custom [Application,](#page-17-0) on page 18.

**Step 10** Click **Apply Policy**. The policy configuration is deployed to the devices.

# **Editing a Policy**

You can edit an existing QoS policy. After editing, when you apply the policy, it is deployed to the devices.

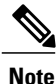

Each policy tag can have only one OoS policy assigned to it. You cannot assign more than one OoS policy to a policy tag

### **Before You Begin**

You must have either administrator (ROLE\_ADMIN) or policy administrator (ROLE\_POLICY\_ADMIN) permissions to perform this procedure.

#### **Procedure**

- **Step 1** From the **Navigation** pane, click **EasyQoS**.
- **Step 2** From the **Policy Scopes** pane, select the desired policy tag.
- **Step 3** To change the policy settings, from the **Policy Manager** pane, click **Edit Policy**. The Business Relevancy pane lists the business relevant groups and the applications that are assigned to each group.
- **Step 4** To change the business-relevancy group of an application (including custom applicaitons), select the business-relevancy group from the drop-down list next to the desired application. Valid options are **Business Relevant**, **Default**, and **Business Irrelevant**.For information about these options, see [Business-Relevance](#page-3-0) Groups, on page 4.
- **Step 5** (Optional) If desired, designate applications as favorites by clicking the star icon next to the application. For information about how favorite applications work, see Favorite [Applications](#page-4-1), on page 5.
- **Step 6** (Optional) If desired, create a custom applicaiton. For information, see Creating a Custom [Application,](#page-17-0) on page 18.
- **Step 7** Click **Apply Policy**. The updated policy configuration is deployed to the devices.

# **Changing the Business Relevance of an Application**

You can change an application's business-relevancy group. For information, see [Business-Relevance](#page-3-0) Groups, on page 4.

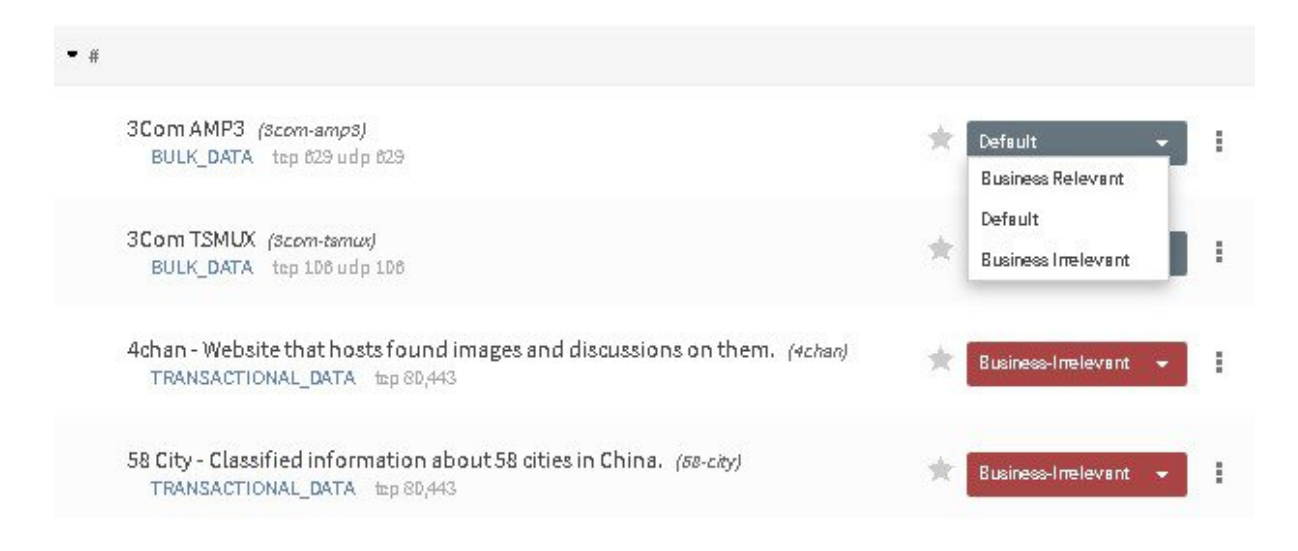

#### **Before You Begin**

Make sure that you have devices in your inventory. If not, discover devices using the Discovery function.

You must have policy administrator (ROLE\_POLICY\_ADMIN) permissions to perform this procedure.

You must have created at least one policy tag. Policy tags define the devices that you are going to configure policies on.

#### **Procedure**

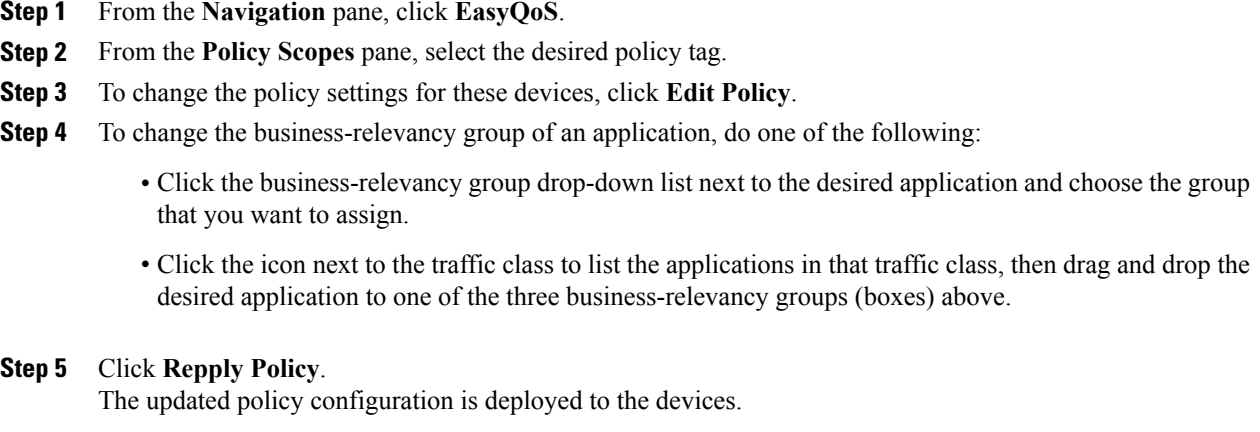

# **Configuring Favorite Applications**

You can designate applications as favorites for an existing policy.

For information about how favorite applications work, see Favorite [Applications](#page-4-1), on page 5.

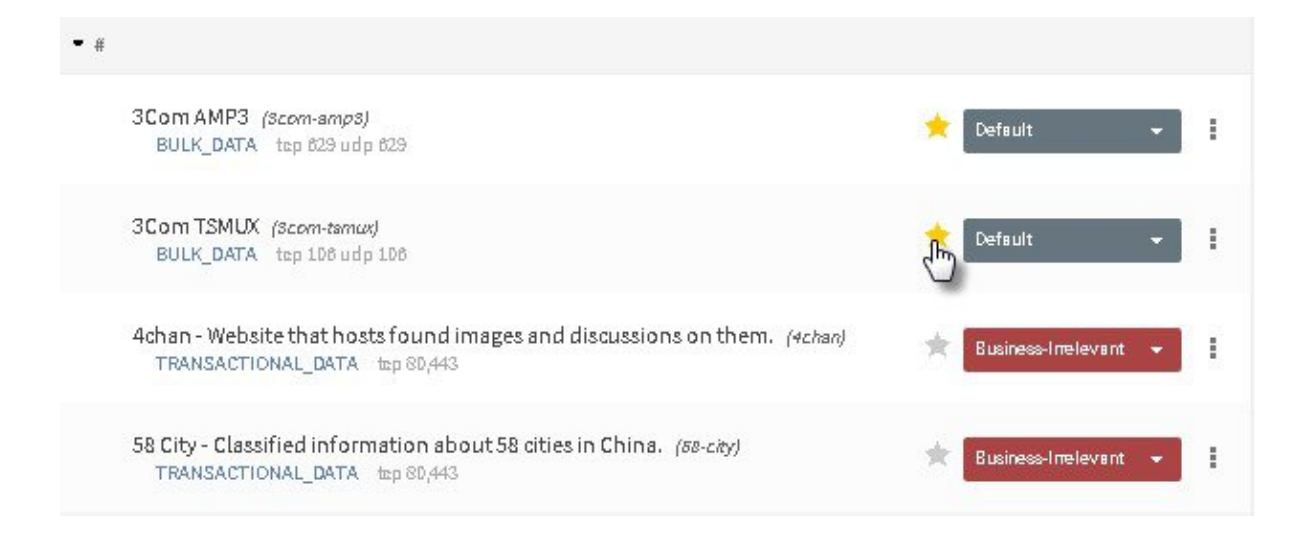

### **Before You Begin**

Make sure that you have devices in your inventory. If not, discover devices using the Discovery function. You must have policy administrator (ROLE\_POLICY\_ADMIN) permissions to perform this procedure.

You must have created at least one policy tag. Policy tags define the devices that you are going to configure policies on.

#### **Procedure**

- **Step 1** From the **Navigation** pane, click **EasyQoS**.
- **Step 2** From the **Policy Scopes** pane, select the desired policy tag.
- **Step 3** To change the policy settings for these devices, click **Edit Policy**.
- **Step 4** Click the star icon next to the applications that you want to designate as favorites. For information about how favorite applications work, see Favorite [Applications](#page-4-1), on page 5.
- **Step 5** Click **Repply Policy**. The updated policy configuration is deployed to the devices.

# <span id="page-17-0"></span>**Creating a Custom Application**

To help you quickly configure QoS policies, EasyQoS provides a number of applications that support the NBAR2 protocol library. However, if you have applications that are not in the the library, you can add them.

#### **Before You Begin**

You must have either administrator (ROLE\_ADMIN) or policy administrator (ROLE\_POLICY\_ADMIN) permissions to perform this procedure.

Make sure that you have devices in your inventory. If not, discover devices using the Discovery function.

You must have created at least one policy tag. Policy tags define the devices that you are going to configure policies on.

#### **Procedure**

- **Step 1** From the **Navigation** pane, click **EasyQoS**.
- **Step 2** From the **Policy Scopes** pane, select the desired policy tag.
- **Step 3** Next to the policy that you want to change, click **View Policy**.
- **Step 4** From the **Policy Manager** pane, click **Add Application**.
- **Step 5** Enter information in the following fields:
	- **Name**—Name of the application. The name can contain up to 24 alphanumeric characters, including underscores and hyphens. The underscore and hyphen characters are the only special character allowed in the application name.
	- **Type**—Type of application. Choose either **URL** for applications that are accessible through URL or **Server IP/Port** for applications that are accessible through a server IP address and port number.
	- **Protocol**—Supported protocol for application. Choose either **TCP** or **UDP**. UDP is available only for applications that are accessible through a server IP address and port number..
- **Value**—The value entered depends on the type of application that is being added. For URL type applications, enter the application URL. For Server IP/Port applications, enter the server IP address and port number through which you access the application.
- **Traffic Class**—Traffic class to which the application belongs. Valid values are BULK\_DATA, TRANSACTIONAL\_DATA, OPS\_ADMIN\_MGMT, NETWORK\_CONTROL, VOIP\_TELEPHONY, MULTIMEDIA\_CONFERENCING, MULTIMEDIA\_STREAMING, BROADCAST\_VIDEO, REAL\_TIME\_INTERACTIVE, and SIGNALING.
- **Similar To**—Application with the similar traffic-handling requirements. Click the radio-button to select this option and select an application from the drop-down field. EasyQoS copies the other application's traffic class, category, and subcategory settings to the application that you are defining.
- **Step 6** Click **Create Application** to save the new application. The application is listed in the **Custom Applications** group.
- **Step 7** Choose the business relevance of the custom application from the drop-down list. (When you create a custom application, the business relevance defaults to **none**.) Valid values are **Business Relevant**, **Default**, and **Business Irrelevant**.
- **Step 8** (Optional) If desired, continue configuring the policy or deploy these changes to the devices by clicking **Reapply Policy**.

# **Editing a Custom Application**

You can any of the applications that you have added.

### **Before You Begin**

You must have either administrator (ROLE\_ADMIN) or policy administrator (ROLE\_POLICY\_ADMIN) permissions to perform this procedure.

#### **Procedure**

- **Step 1** In the Navigation pane, click **EasyQoS**.
- **Step 2** From the **Policy Scopes** pane, expand the scope where the policy that you want to edit resides.
- **Step 3** Select the policy that you want to edit.
- **Step 4** From the **Policy Details** pane, click **Edit Policy**.
- **Step 5** From the **Edit Applications** pane, click the **More Options** icon (icon) next to the application that you want to edit and select **Edit**.
- **Step 6** Change the desired settings for the custom application:
	- **Name**—Application name. This value cannot be changed.
	- **Description**—Description of application.
	- **Helper Text**—Descriptive content for application from the API.
	- **Category**—Category for the application.
- **Protocol**—Supported protocol for application.
- **Port**—Supported port for the application.
- **Step 7** Click **Save Application**.
- **Step 8** To change the business-relevancy group of the custom application, click the business-relevancy group drop-down list next to the custom application and choose the group that you want to assign to the application. Valid options are **Business Relevant**, **Default**, and **Business Irrelevant**. For more information about these options, see [Business-Relevance](#page-3-0) Groups, on page 4.
- **Step 9** (Optional) If desired, continue configuring the policy or deploy these changes to the devices by clicking **Reapply Policy**.

# **Enabling Dynamic QoS Policies**

You can enable a policy to be dynamically applied to devices. For more information, see Static and [Dynamic](#page-5-0) QoS [Policies,](#page-5-0) on page 6.

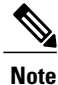

Each policy tag can have only one QoS policy assigned to it. You cannot assign more than one QoS policy to a policy tag

### **Before You Begin**

You must have either administrator (ROLE\_ADMIN) or policy administrator (ROLE\_POLICY\_ADMIN) permissions to perform this procedure.

You must have created a QoS policy with the appropriate configuration. For information, see [Creating](#page-12-1) a Policy for Wired [Devices,](#page-12-1) on page 13.

#### **Procedure**

- **Step 1** From the **Navigation** pane, click **EasyQoS**.
- **Step 2** From the **Policy Scopes** pane, select the desired policy tag.
- **Step 3** In the **Dynamic QoS** field (below the **Policy Scopes** pane), click **Enabled** to configure a dynamic policy.
- **Step 4** To apply these configuration changes to the devices, click **Reapply Policy**.

# **Viewing Dynamic Policies**

You can view the dynamic policies that you have created.

### **Before You Begin**

You must have either administrator (ROLE\_ADMIN) or policy administrator (ROLE\_POLICY\_ADMIN) permissions to perform this procedure.

#### **Procedure**

- **Step 1** From the **Navigation** pane, click **EasyQoS**.
- **Step 2** From the **Policy Scopes** pane, select the desired policy tag.
- **Step 3** Below the **Dynamic QoS** field, click **View Dynamic Policy**. The following information is displayed about the dynamic policies:
	- **Status**—State of the dynamic policy for the flow. Valid states are as follows:

**ACCEPTED\_ADD**—Controller has accepted the dynamic flow for adding the policy to the network.

**CONFIGURING ADD—Dynamic policy for the flow is being configured in the network.** 

**CONFIG\_ADD\_SUCCESS—Dynamic policy for the flow was successfully configured in the network.** 

**CONFIG\_ADD\_FAILURE—Errors have occurred while configuring the dynamic policy for the flow.** The failureReason field contains the reason for the error. Possible errors include invalid source IP address, EasyQoS not applied to the access device, device unreachable, and so on.

**ACCEPTED DELETE—Controller has accepted the dynamic flow for deleting the policy from the** network.

**CONFIGURING DELETE—Dynamic policy for the flow is in the process of being deleted from the** network. The deletion is successful when the flow is no longer displayed on the controller.

**CONFIG DELETE FAILURE—Errors have occurred while deleting the dynamic policy for the flow.** The failureReason field contains the reason for the error.

- **Source IP**—Source IP address of the flow.
- **Source Port**—Source transport port number of the flow.
- **Dest IP**—Destination IP address of the flow.
- **Dest Port**—Destination port number of the flow.
- **Flow Type**—Type of flow, either VOICE or VIDEO.
- **Protocol**—Transport protocol of the flow, either TCP or UDP.

T